# Motion Pattern Builder スタートアップガイド

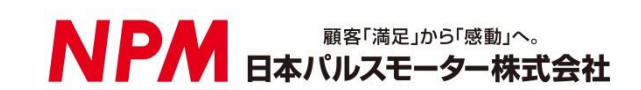

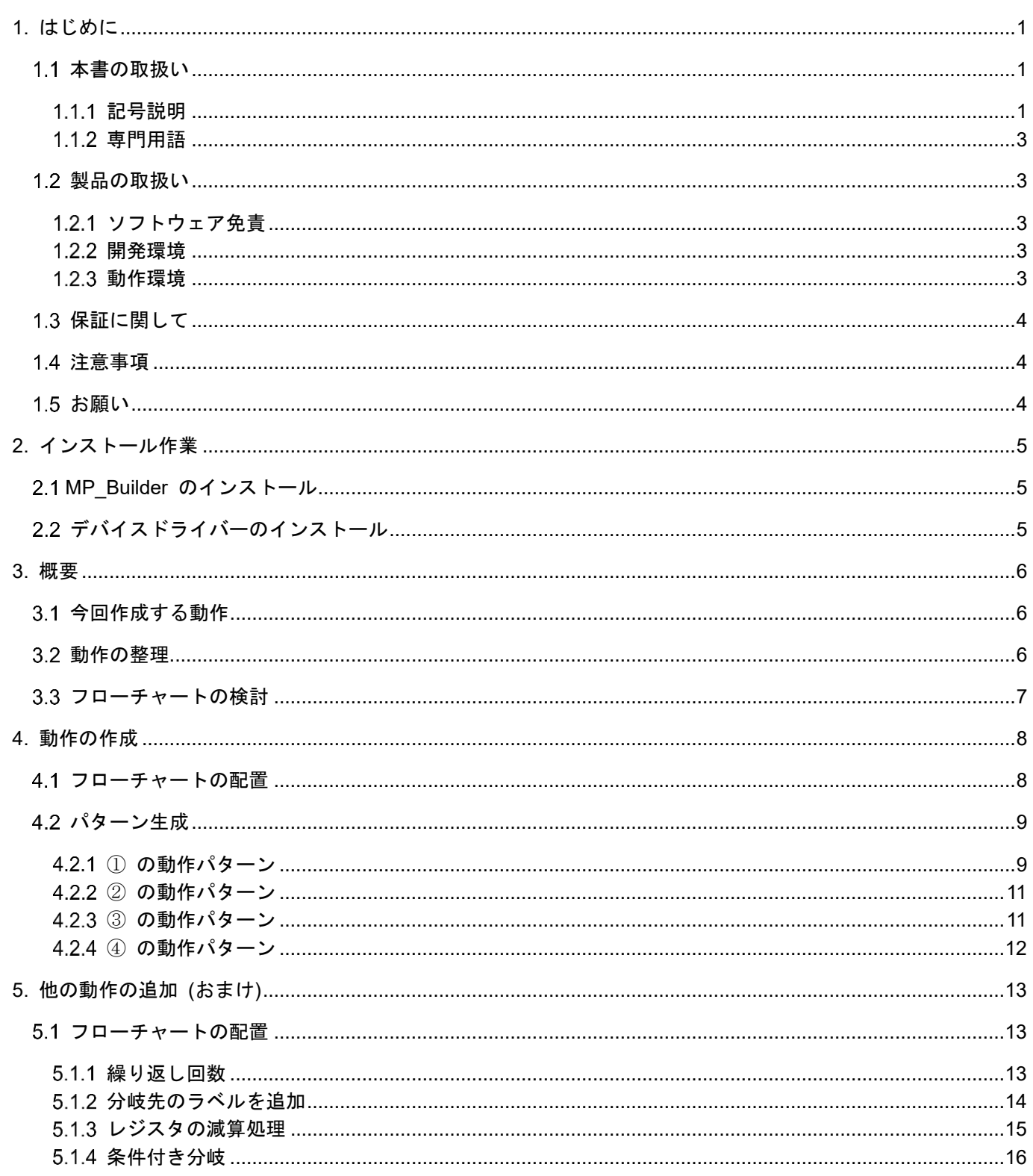

目次

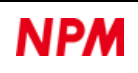

# <span id="page-2-0"></span>**1.** はじめに

本資料は、Motion Pattern Builder (以降 "MP\_Builder" と表記)で、PCL6115スターターキット (PCL6115-EV) の制 御を例とし、これの作成のための基本的な操作の流れや作業に関する解説を行うものでます。

ここでは、ハードウェアおよびソフトウェアのインストール作業が完了しているものとして説明をおこないます。 ソフトウェアの操作方法については、別資料「簡易マニュアル」(管理番号を記載)を参照ください。

### <span id="page-2-1"></span>1.1 本書の取扱い

- ① 本書の全部または一部を無断で転載することは、著作権法によって禁止されています。
- ② 本書の内容については、性能や品質の向上に伴い、将来予告なく変更することがあります。
- ③ 本書の内容については、万全を期しておりますが、万一不可解な点や誤り、ならびに記載もれ等お気付きの点があり ましたら、弊社営業担当へご連絡を下さいますようお願いいたします。

#### <span id="page-2-2"></span>1.1.1 記号説明

#### **1.1.1.1** 負傷レベル

本書では、次のように負傷レベルを定義します。

• 重傷

失明、けが、火傷、感電、骨折、中毒等後遺症が残るもの、および治療に入院や長期の通院を要するもの。

• 軽傷

治療に入院や長期の通院が必要ないもの。(上記「重傷」以外)

#### **1.1.1.2** 危険レベル

本製品は、運用者の安全を第一に考え、設計されています。しかし、製品の性質上、どうしても取除けないリスクが存在 します。本書では、それらのリスクの重大性および危険性のレベルを、「危険」、「警告」および「注意」事項の3段階に分 けて表示しています。表示項目をよく読み十分に理解してから、本製品の操作および保守作業を行ってください。

「危険」、「警告」および「注意」事項の表示は、危険性に関する重大性の順(危険>警告>注意)で、その内容を下記 に説明します。

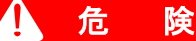

「危険」項目は、本製品の運用中に、作業者が死亡または重傷に至る切迫した危険性のある場合について記述しています。

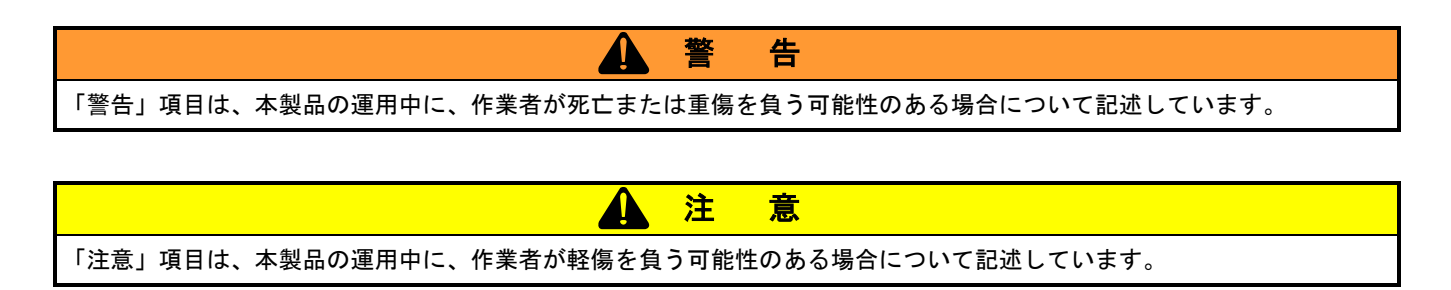

#### 注 意

(警告記号)のない「注意」項目は、作業者が負傷する恐れはないが、本製品、設備、機器等に損害や故障を引き起す ことが予想される場合について記述しています。

本書では前述の危険レベル分けのほかに、下記の表記も使用しています。

「重要」項目は、本製品の操作および保守作業上、特に知っておくべき情報や内容がある場合に記述しています。

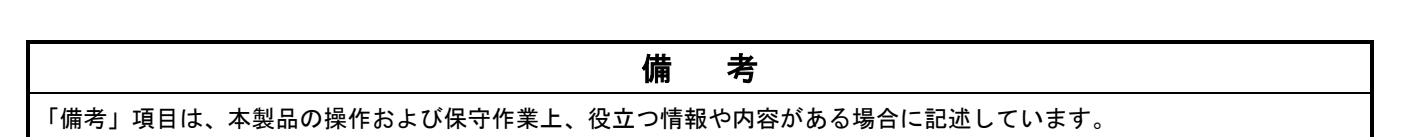

重 要

#### **1.1.1.3** 警告図記号

本書では、「危険」、「警告」、「注意」、「重要」の表記に併せて次のようなシンボル記号を付加し、その警告内容を わかりやすく表現しています。

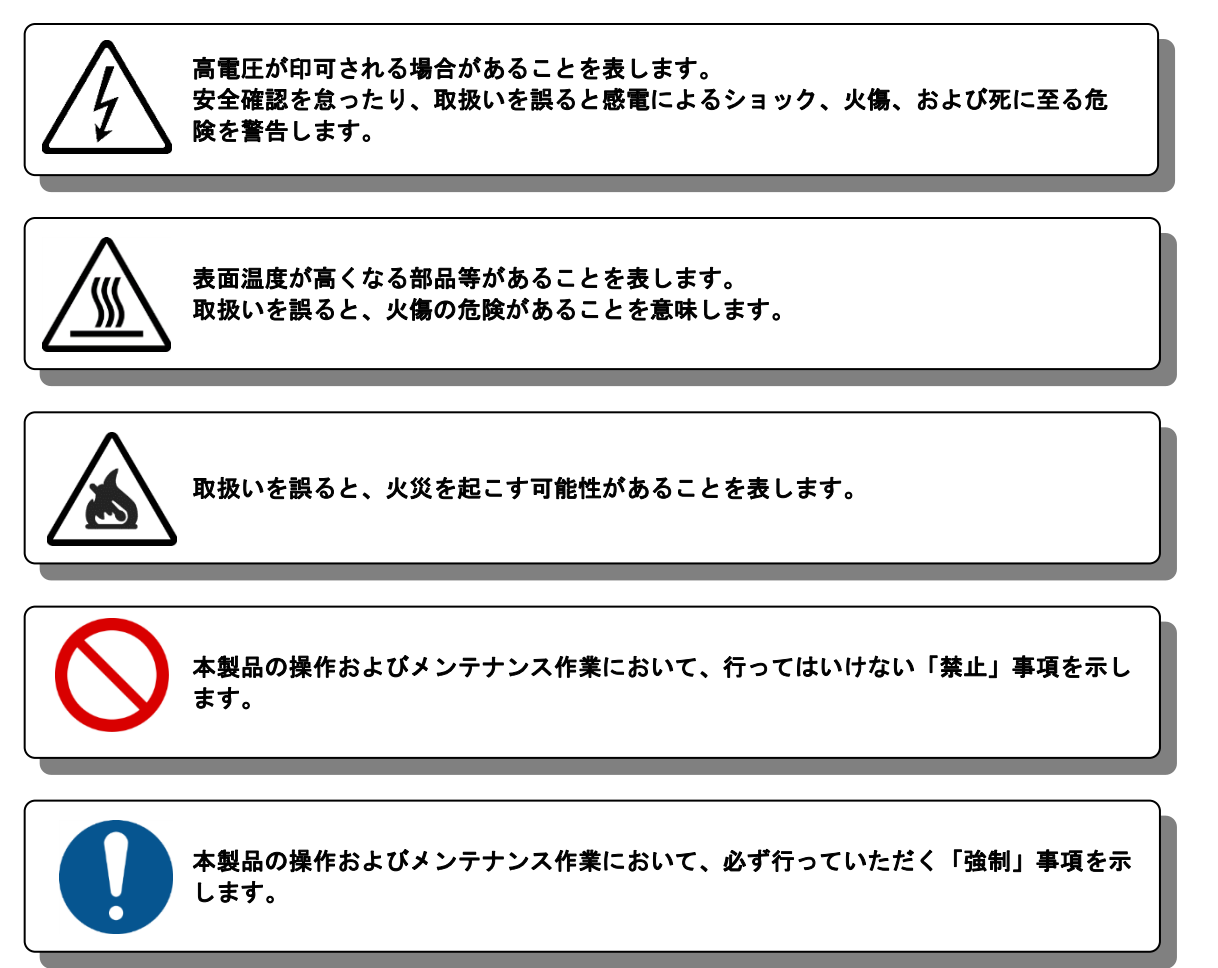

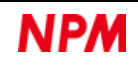

### <span id="page-4-0"></span>1.1.2 専門用語

本書で使用している専門用語については、以下のウェブページをご覧ください。 <https://www.pulsemotor.com/technology/terms/ (日本パルスモーター株式会社|TOP > 技術・サポート>用語集 [日本語のみ])

# <span id="page-4-1"></span>1.2 製品の取扱い

#### <span id="page-4-2"></span>ソフトウェア免責

弊社は、弊社ソフトウェアについて著作権を含む一切の知的所有権を保持します。弊社は、弊社ソフトウェアに関するい かなる権利もお客様に譲渡しません。お客様は、弊社の製品を使用する目的でのみ、現状有姿の弊社ソフトウェアを使用 することができます。弊社は、弊社ソフトウェアの完全性、正確性、適用性、有用性、第三者知財の非侵害性を含め、明 示たると黙示たるとを問わず何らの保証をいたしません。また、弊社ソフトウェアを使用したことで生じる損害(収入ま たは利益の逸失を含む)について、一切の責任を負いません。お客様が、購入国以外で弊社ソフトウェアを使用する場合 は、購入国と使用国の輸出管理法や規制を遵守する必要があります

#### <span id="page-4-3"></span>開発環境

MP Builderは以下の製品で開発されています。

Microsoft Visual Studio Professional 2022(64 ビット) Version 17.4.0

#### <span id="page-4-4"></span>動作環境

MP\_Builder は、Windows10(64bit)での動作確認を行っています。

(上記以外のOSについては動作確認を行なっておりません。)

またパソコンの非操作中にOSがスリープモードへ移行しないように省電力設定を変更してください。

スリープモードになるとUSBアクセスが途絶えるため、PCL/PCD製品の制御に影響が出ます。

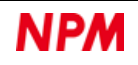

### <span id="page-5-0"></span>保証に関して

MP\_Builder はフリーウェアとして扱われます(フリーソフトウェアではありません)。

このため現状有姿の瑕疵を含む状態でお客様に無償提供されます。保証は、それが明示的又は黙示的に引き受けられたか 否かを問わず、それらに限定されるものではありませんが、履行の保証が通常の使用に適していることの保証及びその他の 保証も含めて、一切提供されません。お客様は、ご自身の単独のリスクにおいてMP\_Builderを使用することを明示的に承認 され、同意されるものといたします。お客様がMP Builderを使用されることによって生じ得る結果について、日本パルス モーター株式会社は一切責任を負いません。行使可能な法律によって保証、条項、確約又は規定を除外若しくは制限するこ とができない、又はしてはならない場合を除き、日本パルスモーター株式会社は保証、条項、確約又は規定に関して、それ らに限定されるものではありませんが、第三者の権利の不侵害、商品適格性、統合性、正確性、満足のいく品質又は特定の 目的に対する適合性に関しても含め、一切責任を負いません。日本パルスモーター株式会社 は、お客様のハードウェア及び ソフトウェアの環境が損なわれないことに関して、お客様がMP\_Builderを中断やエラーなしに稼動できることに関して、 MP\_Builderが第三者により開発されたソフトウェアと互換性があることに関して、又はソフトウェアの瑕疵が修正されるこ とに関して、一切保証いたしません。

また、お客様が行なった不適切なインストール又はプログラムの変更に起因するソフトウェアの不具合に関しても、一切 本保証しません。

### <span id="page-5-1"></span>1.4 注意事項

本書は、製品に含まれる機能詳細を説明するものです。お客様の特定目的に適合することを保証するものではありません。 また、本書に記載されている応用例、回路図等は参考用です。機器・装置の機能や安全性を確認の上、使用してください。

### <span id="page-5-2"></span>1.5 お願い

本製品は、原則として、次のいずれかの用途には、使用しないでください。

使用する場合は、必ず弊社営業担当へ連絡してください。

- 原子力設備、電力やガス等の供給システム、交通機関、車両設備、各種安全装置、医療機器等の高い信頼性と安全性 が必要とされる設備
- 人命や財産に直接、危険を及ぼす可能性がある設備
- カタログ、取扱説明書等に記載のない条件や環境での使用

本製品の故障により、人命や財産に重大な損害を及ぼす可能性のある用途では、冗長設計等により、高い信頼性と安全 性を確保して、使用してください。

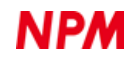

# <span id="page-6-0"></span>**2.** インストール作業

# <span id="page-6-1"></span>**MP\_Builder** のインストール

圧縮ファイル(MP Builder.zip)を適当はフォルダー内で解凍してください。

専用のインストーラーなどはありません。

圧縮ファイル(MP\_Builder.zip)を解凍すると次のような階層のフォルダーが生成されます。

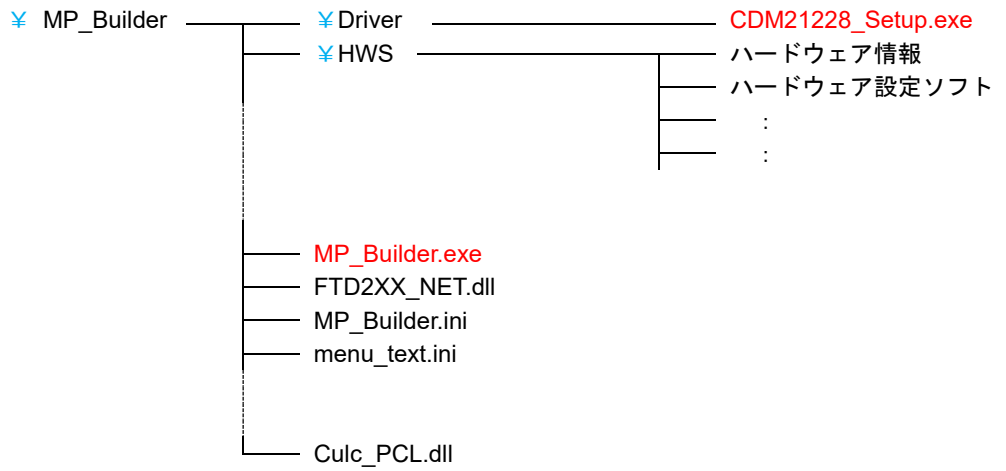

「MP\_Builder.exe」がアプリケーションの実行ファイルです。

# <span id="page-6-2"></span>デバイスドライバーのインストール

圧縮ファイル(MP\_Builder.zip)を解凍後、Driverフォルダー内の「CDM21228\_Setup.exe」を使用してデバイスドライ バーをインストールできます。

PCL6115スターターキットなどの機材は、PCに接続しない状態で以下の作業を実行してください。

- ①「CDM21228\_Setup.exe」をダブルクリックしてインストーラーを起動
- ② 画面の指示に従ってインストールを完了させる。

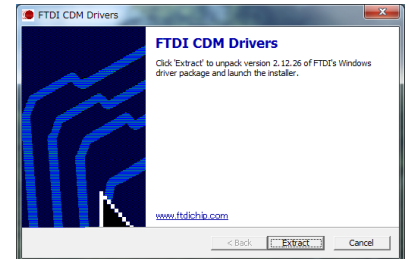

これによりFTDI社のデバイスドライバーがインストールされますが、過去に同社製品に関するインストール作業を行って いる場合、本作業は不要です。

注:お持ちのデバイスドライバーが最新版ではない場合、FTDI社のWebサイトから最新版をダウンロードしてご利用くださ い。

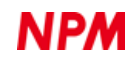

# <span id="page-7-0"></span>**3.** 概要

# <span id="page-7-1"></span>3.1 今回作成する動作

次に示すような簡単な動作を制御するための手順を解説します。

ターゲットは PCL6115を想定していますが、他のPCL/PCDも同様な手順となります。

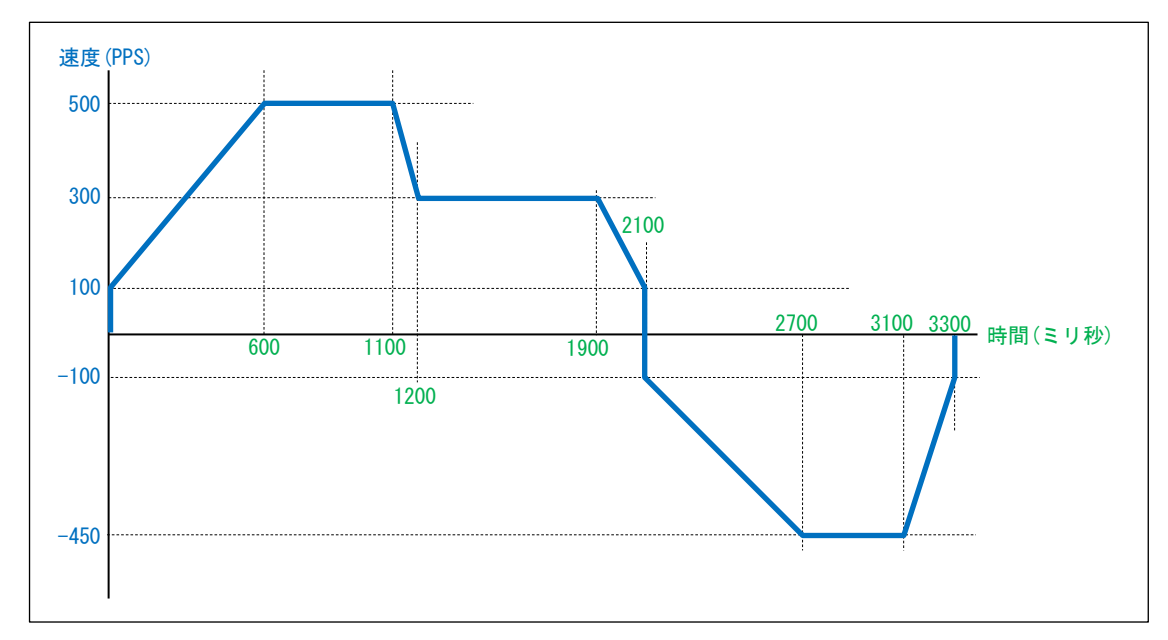

# <span id="page-7-2"></span>3.2 動作の整理

まず、PCL6115で可能な動作に分割します。

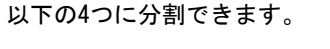

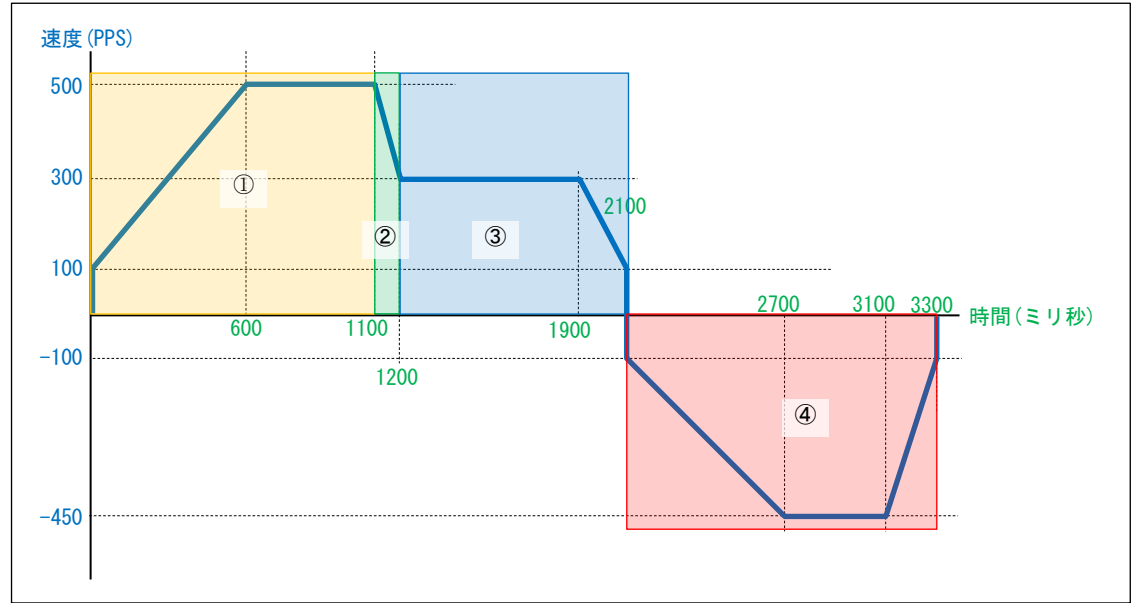

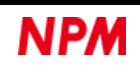

# <span id="page-8-0"></span>3.3 フローチャートの検討

分割した動作をもとに、フローチャートを作成してみます。

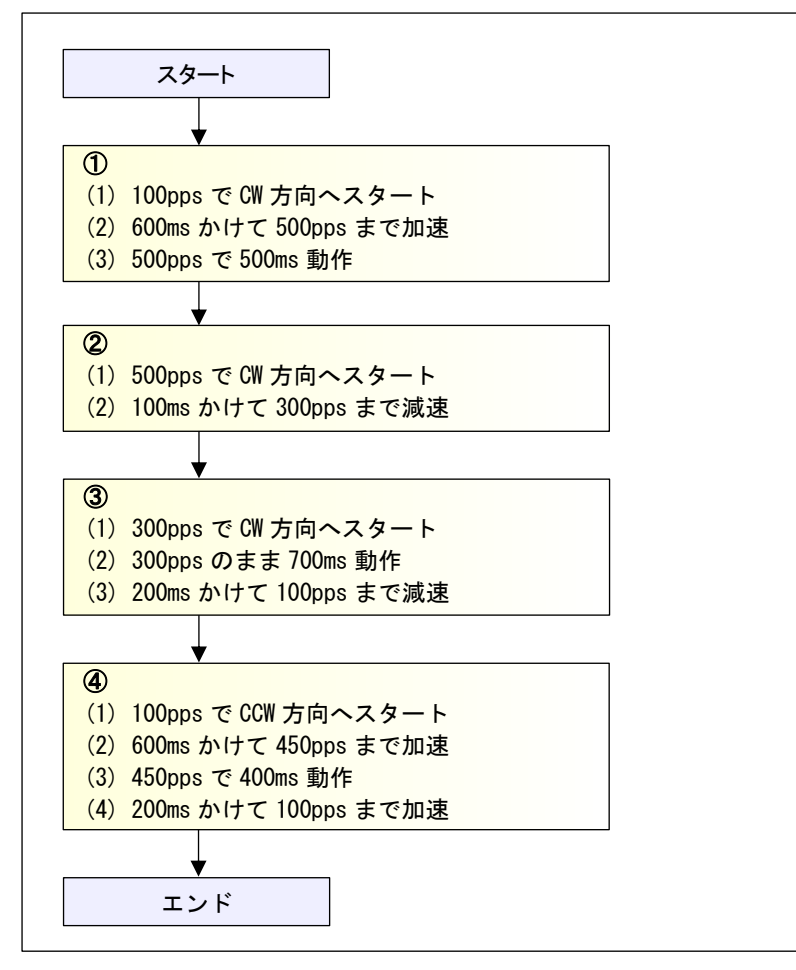

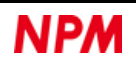

# <span id="page-9-0"></span>**4.** 動作の作成

# <span id="page-9-1"></span>4.1 フローチャートの配置

パソコンにPCL6115-EVを接続し、「MP\_Builder.exe」を起動します。

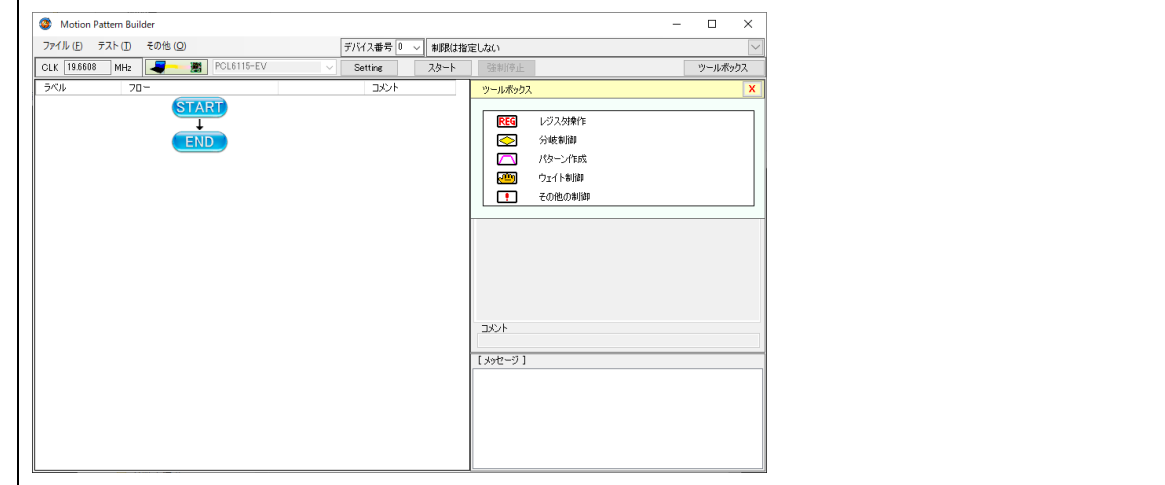

先に整理したとおりのフローチャートを作成するため、次の手順で部品を貼りつけてください。

①ツールボックス内の部品にマウスカーソルを合わせ、マウスの左ボタンを押した状態とすると部品をつかめます(カー ソル形状が変化)。

②つかんだままフローチャート側へドラッグします。

③フローチャート側でドラッグすると、濃い緑に変化する行があります。

そこでマウス左ボタンを離すと、その行に部品が挿入されます。

④これを繰り返して部品を配置してください。

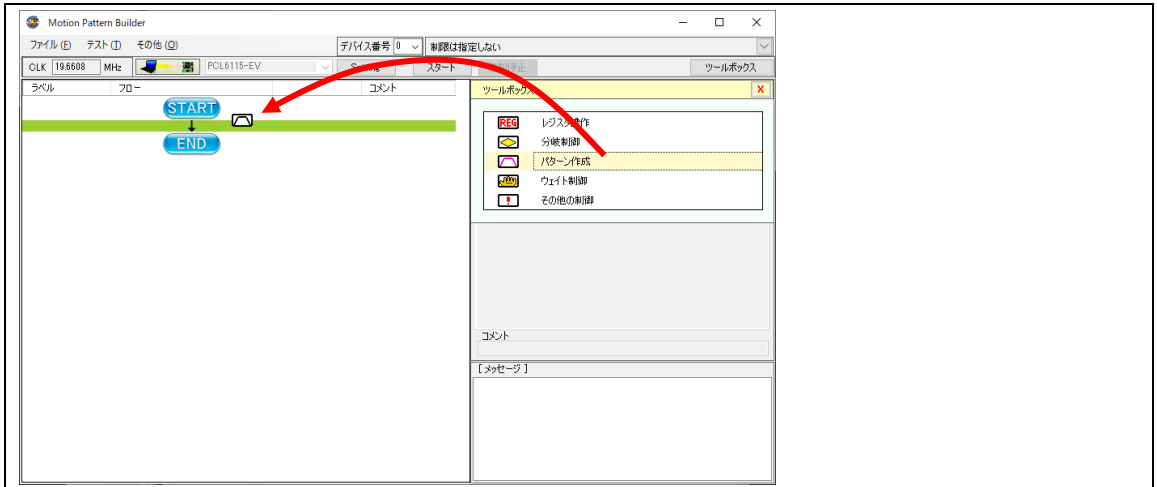

使用する部品は「パターン生成」部品です。

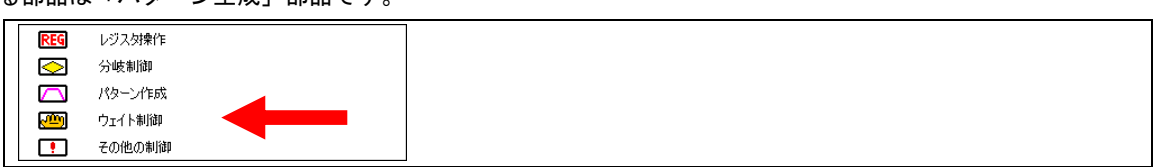

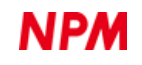

以下のように4つの「パターン生成」部品を配置します。

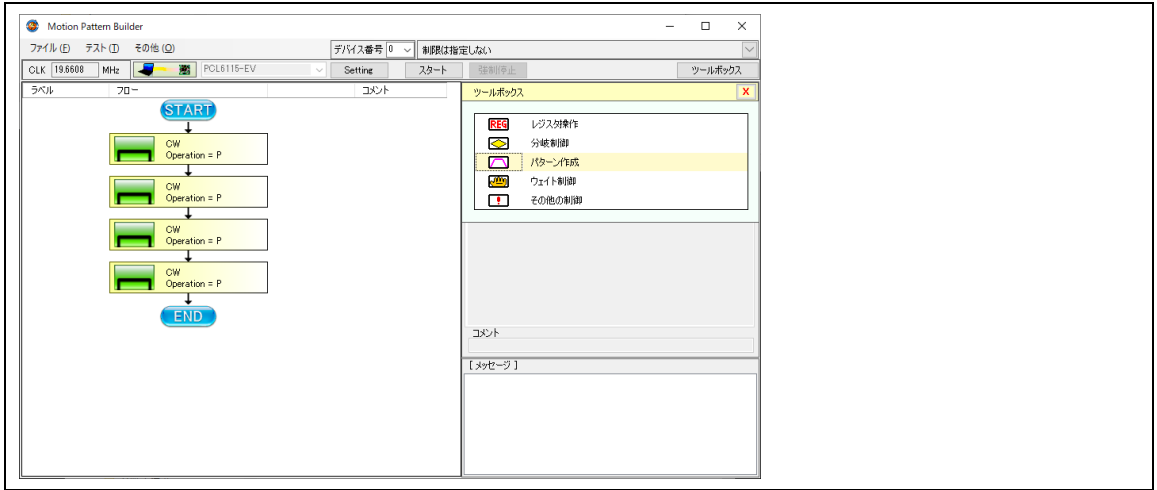

# <span id="page-10-0"></span>4.2 パターン生成

今回の動作パターンは4種類あります。

それぞれを作成してゆきましょう。

### 4.2.1 ① の動作パターン

<span id="page-10-1"></span>最初のパターンは次のような動作でした。

- (1) 100pps で CW 方向へスタート
- (2) 600ms かけて 500pps まで加速
- (3) 500pps で 500ms 動作

一番上の「パターン生成」部品をクリックし、プロパティを設定します。

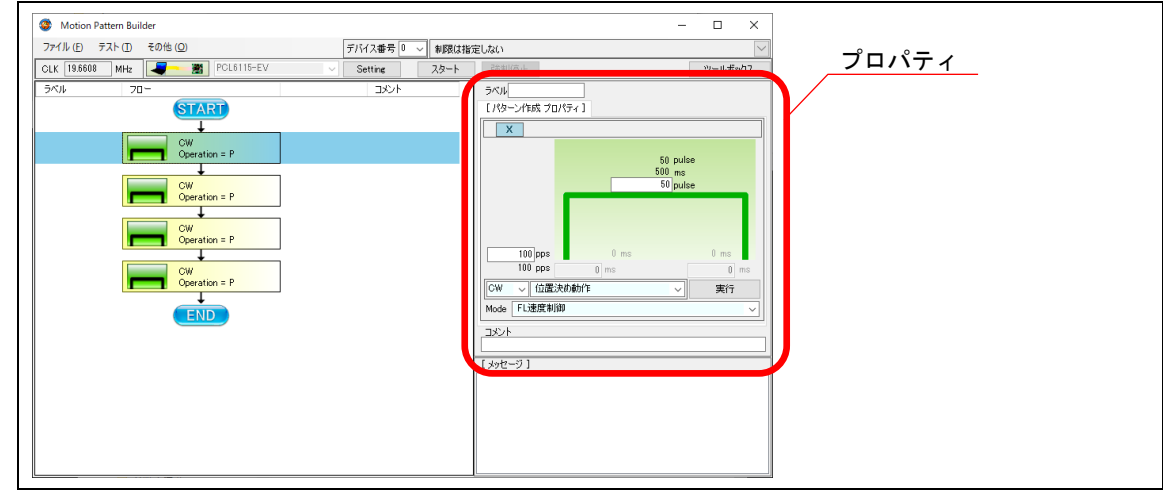

このプロパティを次のように設定してください。

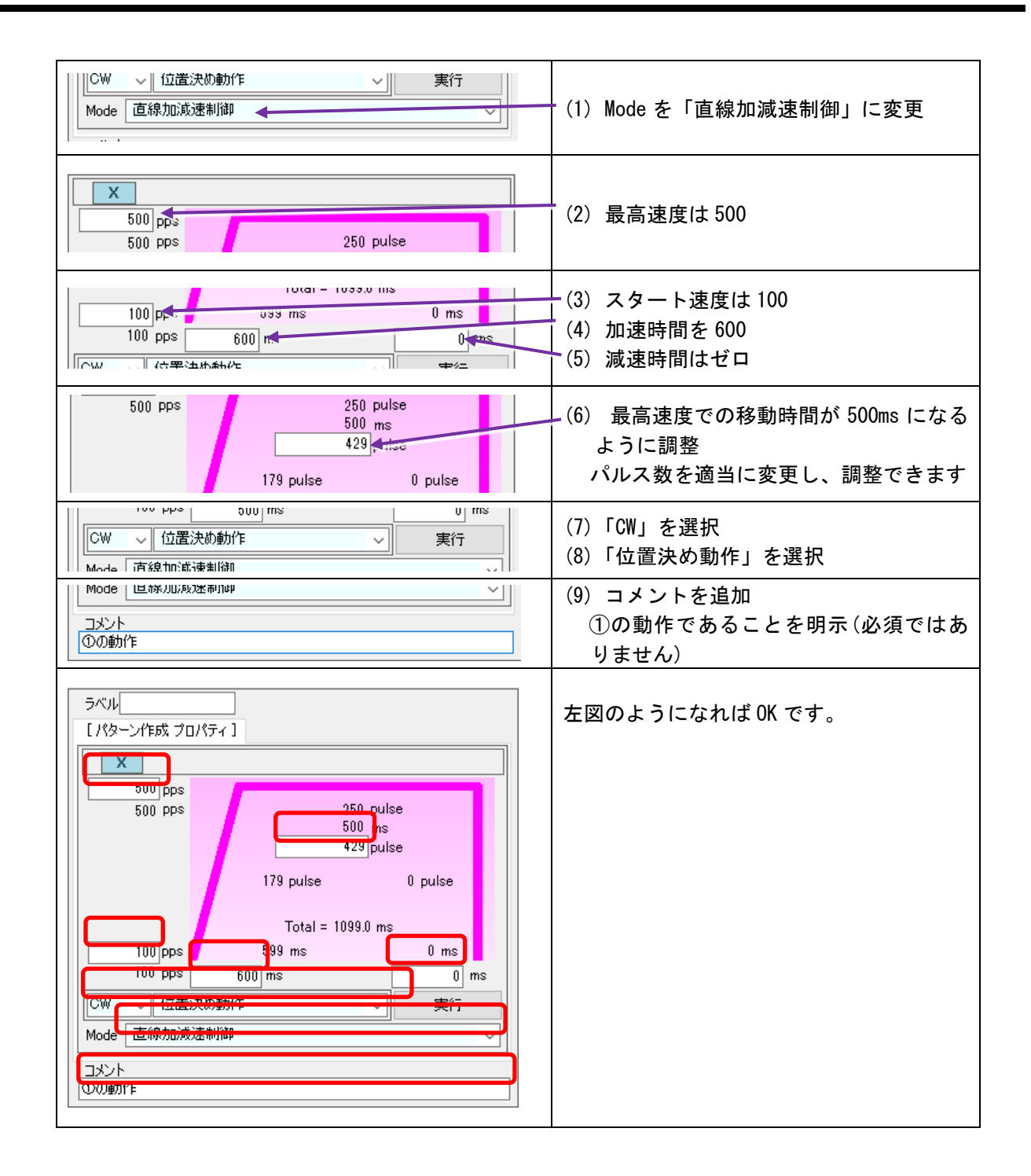

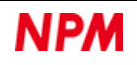

### 4.2.2 ② の動作パターン

<span id="page-12-0"></span>続いて2番目のパターンを作成します。

- (1) 500pps で CW 方向へスタート
- (2) 100ms かけて 300pps まで減速

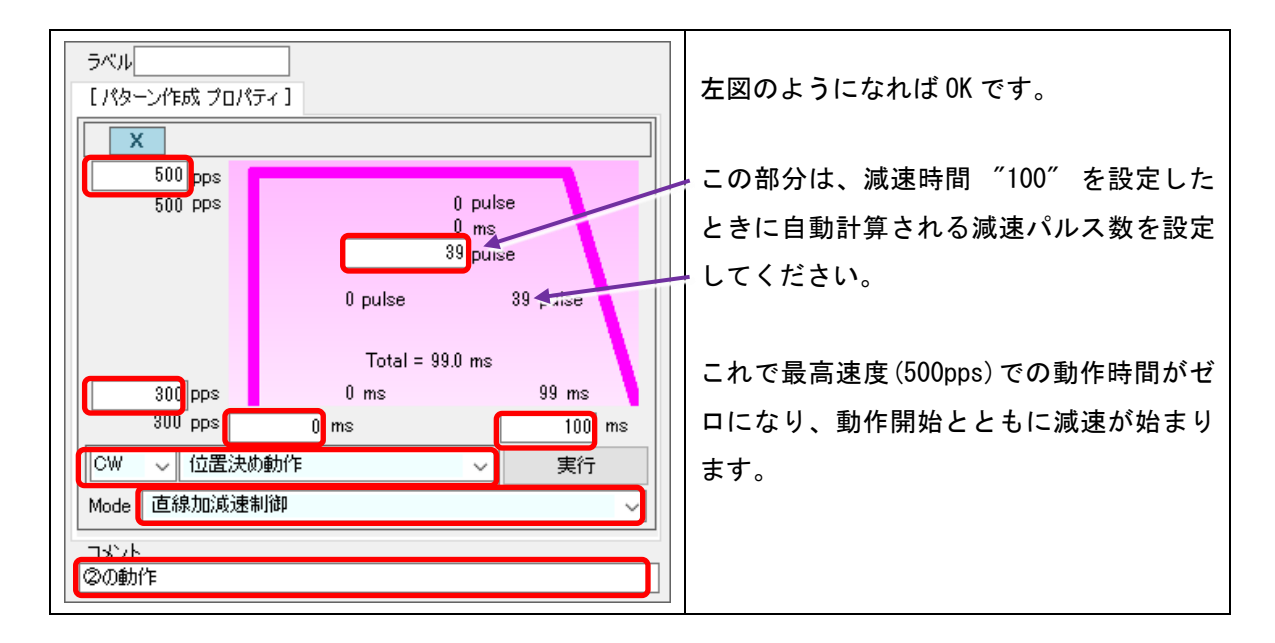

# 4.2.3 3 の動作パターン

<span id="page-12-1"></span>続いて3番目のパターンを作成します。

- (1) 300pps で CW 方向へスタート
- (2) 300pps のまま 700ms 動作
- (3) 200ms かけて 100pps まで減速

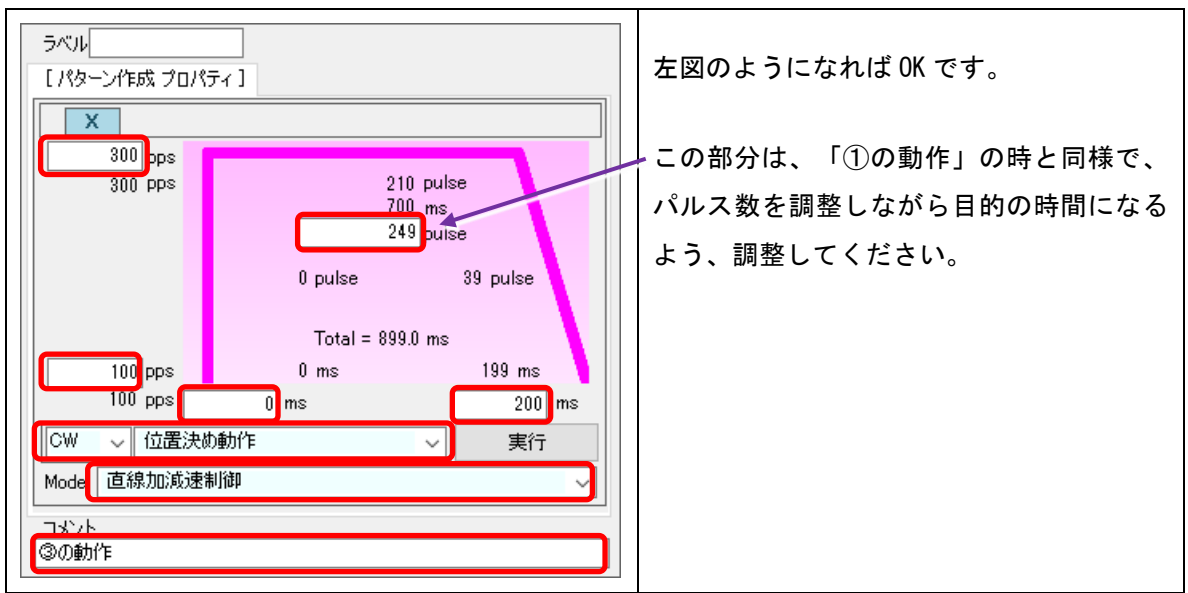

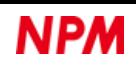

### ④ の動作パターン

<span id="page-13-0"></span>最後のパターンを作成します。

- (1) 100pps で CCW 方向へスタート
- (2) 600ms かけて 450pps まで加速
- (3) 450pps で 400ms 動作
- (4) 200ms かけて 100pps まで加速

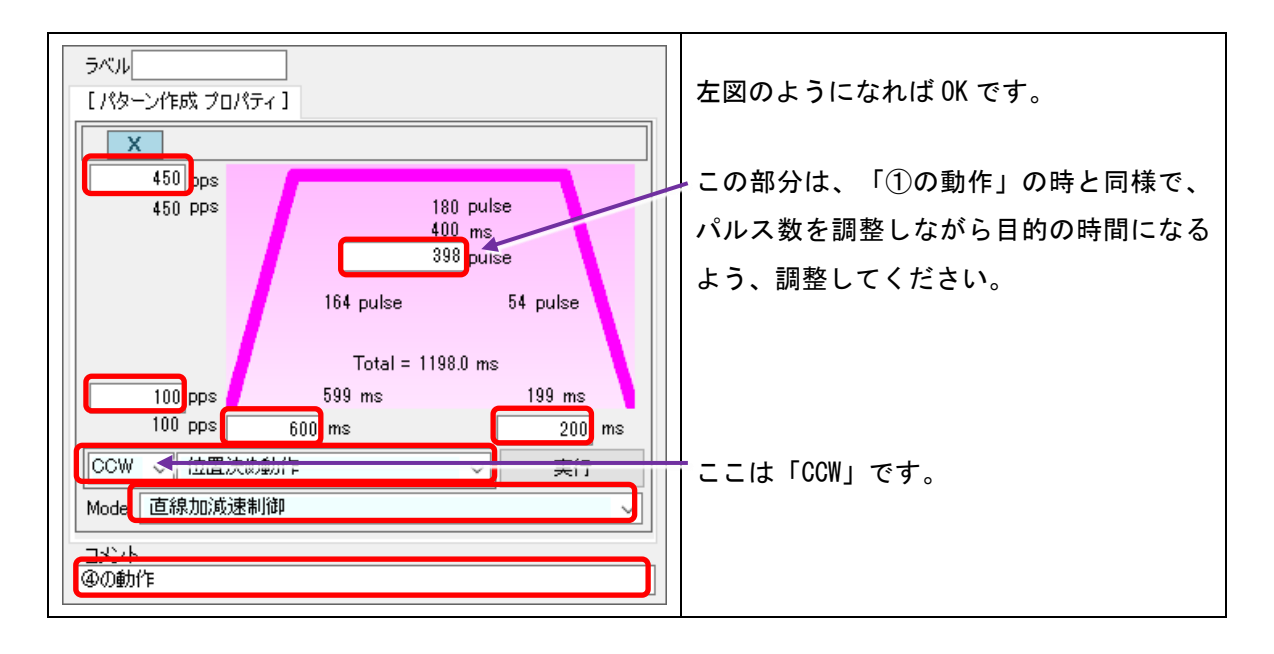

#### これで完成です。

「スタート」をクリックすると、作成されたパターンが動作します。

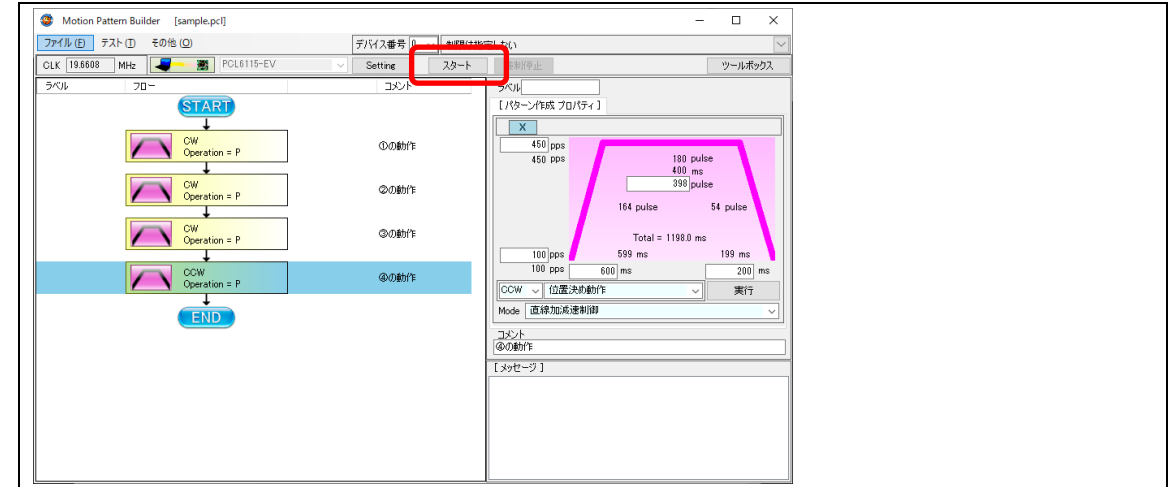

#### 以下に作成した動作をFVコンバーターで観測した結果を示します。

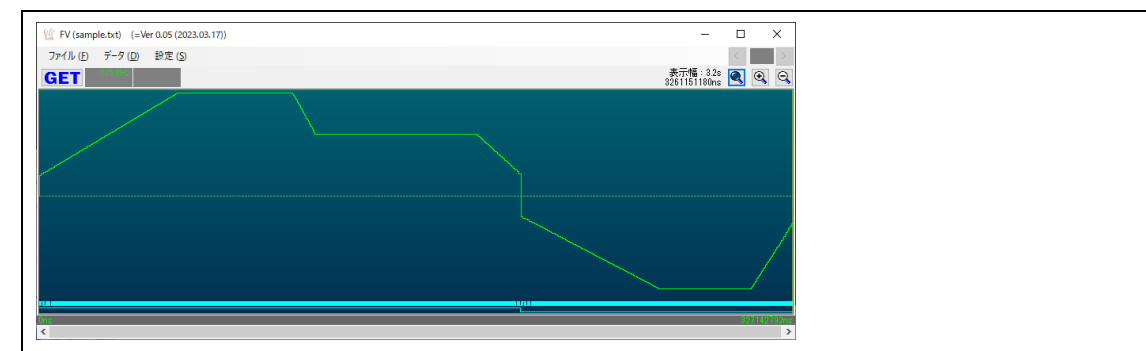

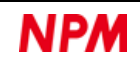

# <span id="page-14-0"></span>**5.** 他の動作の追加 **(**おまけ**)**

同じ動作を3回繰り返してみましょう。

# <span id="page-14-1"></span>5.1 フローチャートの配置

### 5.1.1 繰り返し回数

<span id="page-14-2"></span>「ツールボックス」をクリックして部品一覧を表示させた後、「レジスタ操作」部品をフローチャートの先頭にドラッグ

#### して配置します。

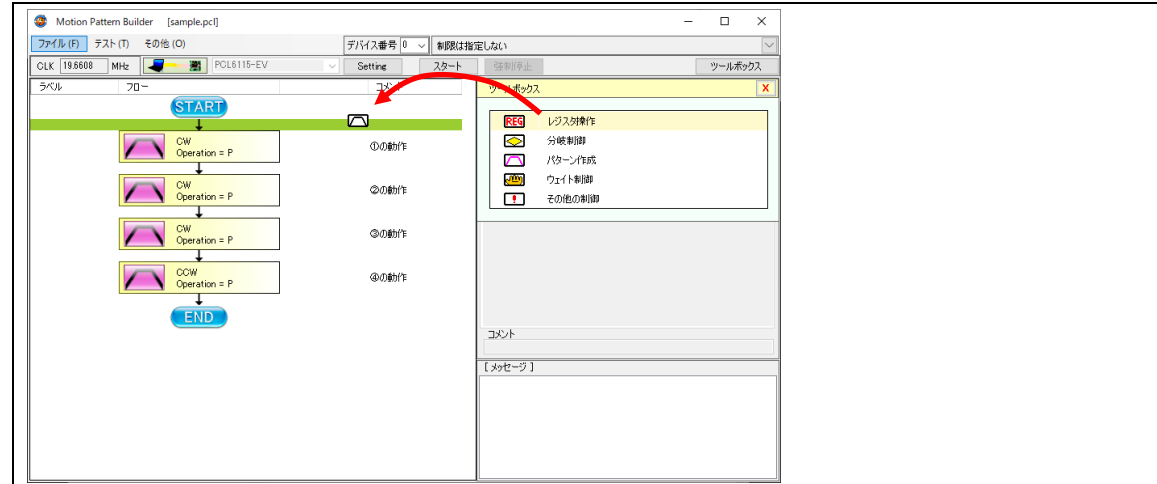

プロパティは以下のように設定します。

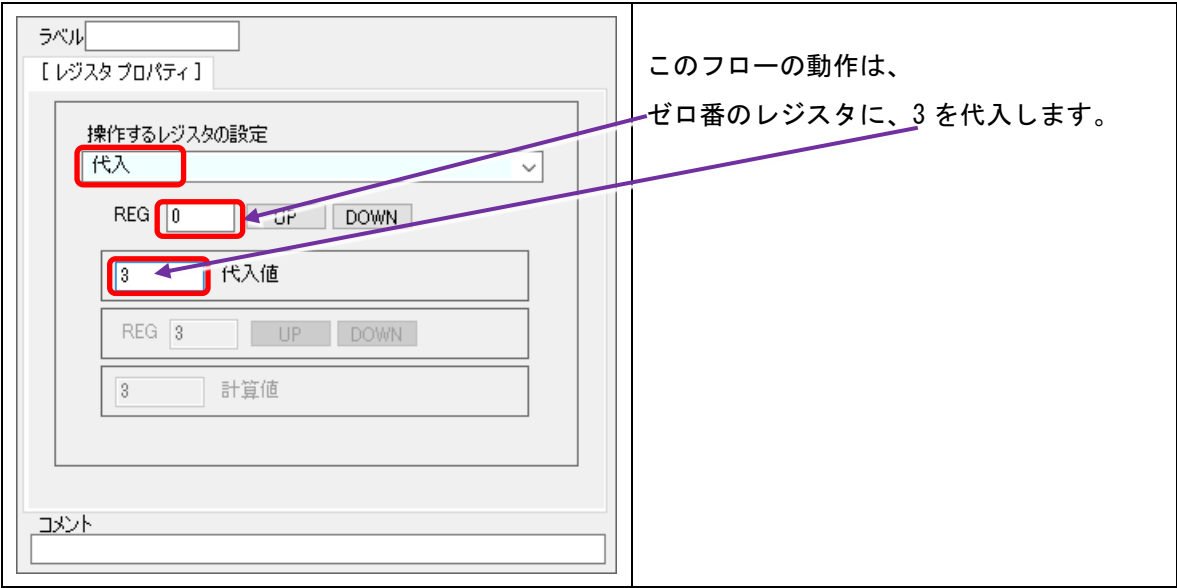

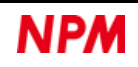

# 5.1.2 分岐先のラベルを追加

<span id="page-15-0"></span>①の動作のプロパティの「ラベル」に適当な文字を設定してください。

これが条件付き分岐の飛び先になります。

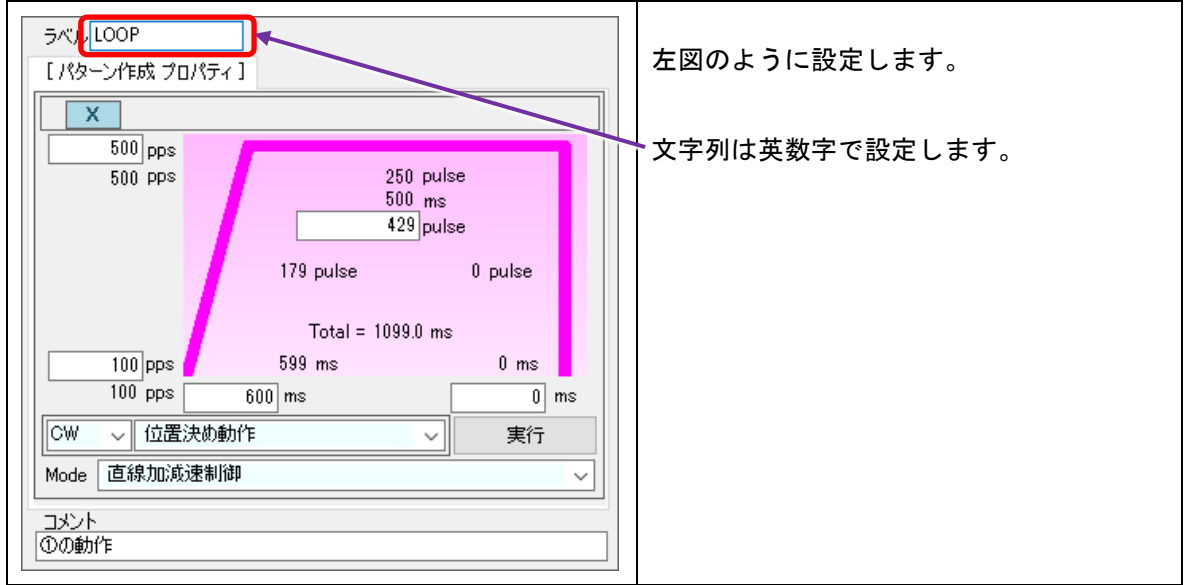

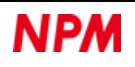

# レジスタの減算処理

<span id="page-16-0"></span>「レジスタ操作」部品をフローチャートの最後にドラッグして配置します。

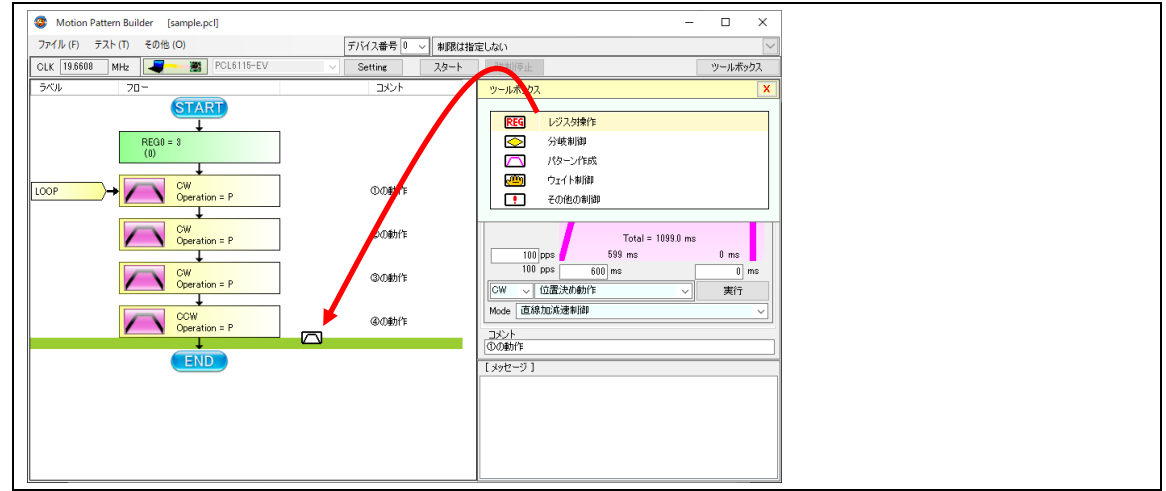

プロパティは以下のように設定します。

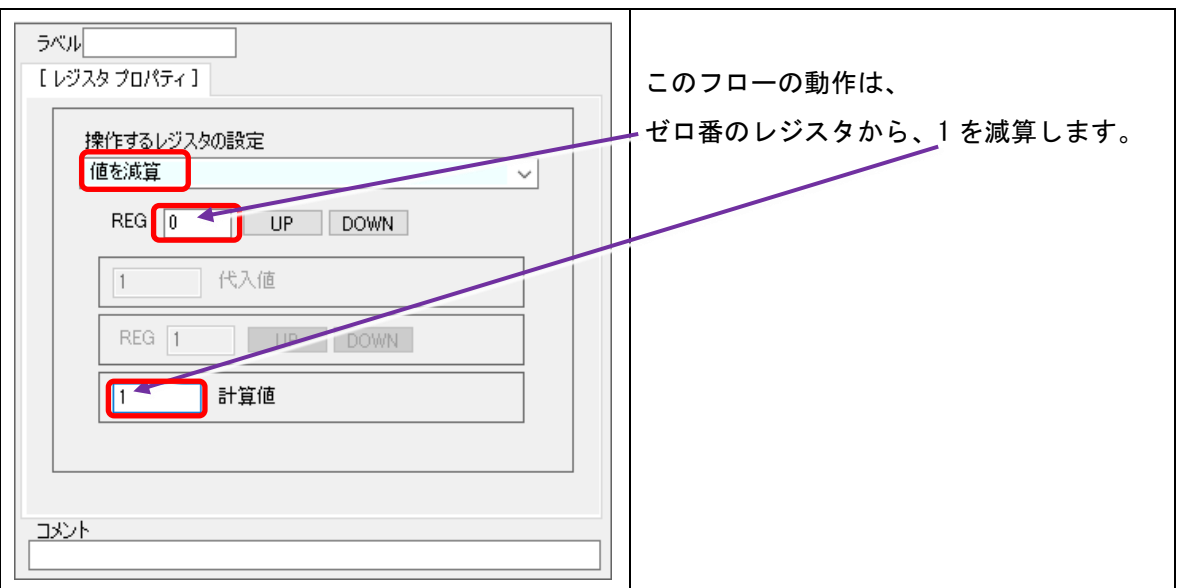

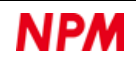

## 5.1.4 条件付き分岐

<span id="page-17-0"></span>「分岐制御」部品をフローチャートの最後にドラッグして配置します。

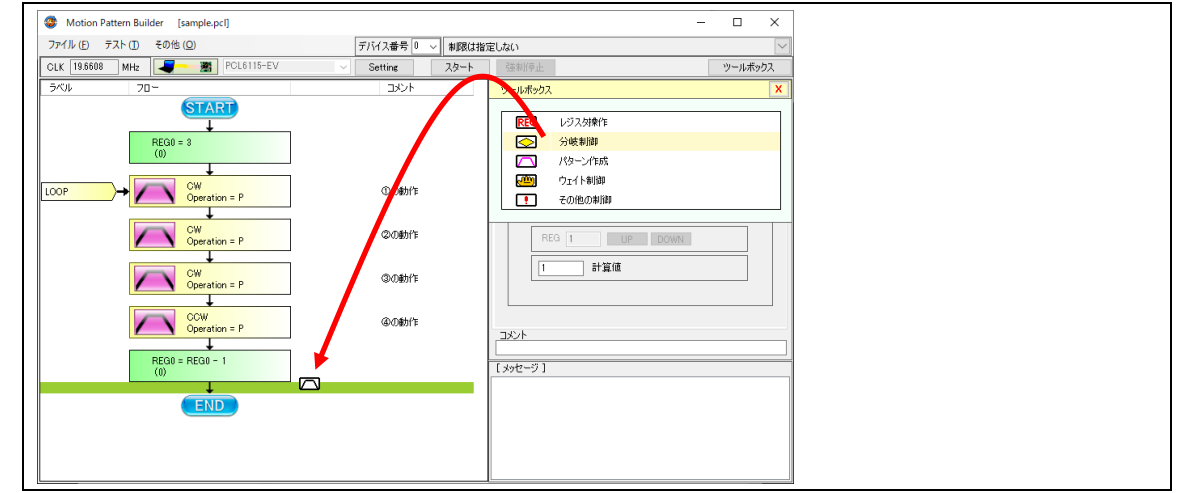

プロパティは以下のように設定します。

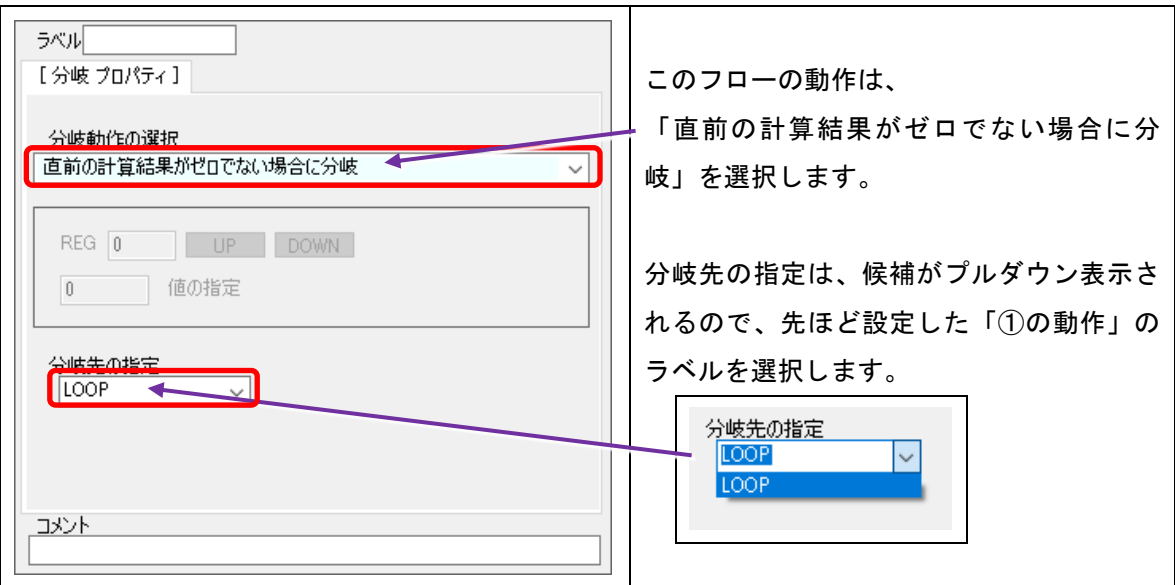

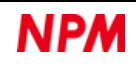

ラベル コメント フロー **START**  $REG0 = 3$  $(0)$ **CW** ①の動作 LOOP Operation = P **CW** ②の動作 Operation = P **CW** ③の動作 Operation = P I **CCW** ④の動作  $Operation = P$  $REG0 = REG0 = 1$  $(0)$ ÷ LOOP IF not zero T **END** 

「スタート」をクリックすると、作成されたパターンが動作します。

以下に作成した動作をFVコンバーターで観測した結果を示します。

同じ動作が3回繰り返されています。

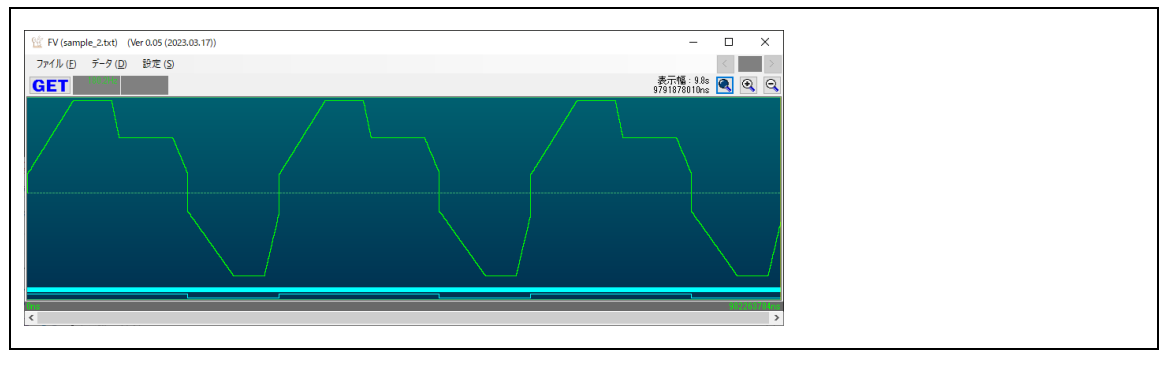

以下のようなフローが完成します。

#### 改訂履歴

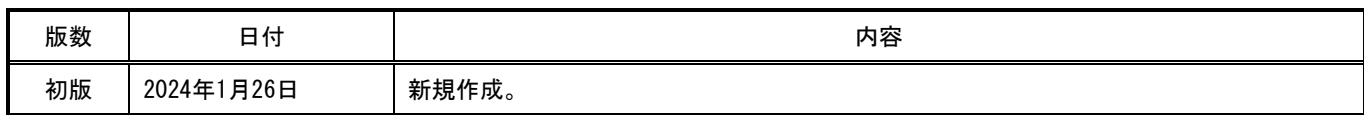

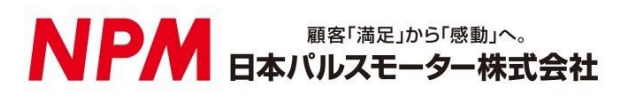

[www.pulsemotor.com](http://www.pulsemotor.com/)

お問合せ [www.pulsemotor.com/support](http://www.pulsemotor.com/support/)

東京 電話 03 (3813) 8841 FAX 03 (3813) 8550 大阪 電話 06 (6576) 8330 FAX 06 (6576) 8335 お電話受付時間 平日 9:00~17:00

> 2024年1月発行 Copyright 2020 Nippon Pulse Motor Co., Ltd.